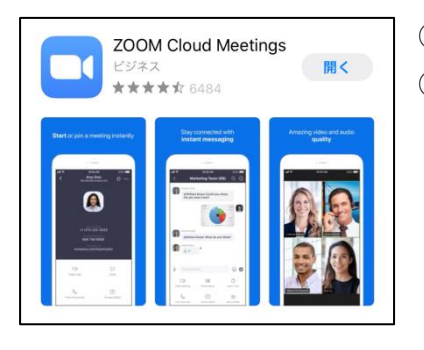

①App Store で ZOOM Cloud Meetings のアプリをダウンロードします。 ②アプリを開きます。

<アカウントを取得しないでミーティングに参加する方法>

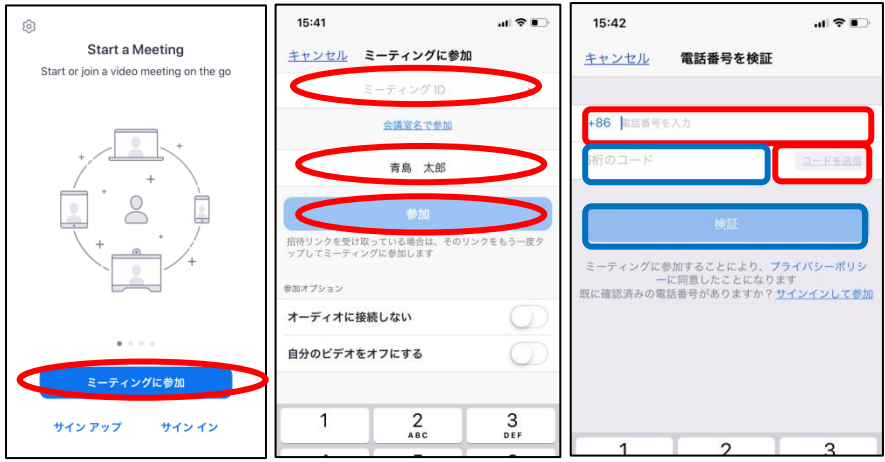

①ホーム画面のミーティングに参加をタップします。 ②学校の HP に記載されているミーティング ID と表示名を入力して参加ボタンをタップします。 ③電話番号を入力して、コードを送信をクリックします。 ④送られてきたコードを入力して、検証をクリックします。

<アカウントを取得してミーティングに参加する方法>

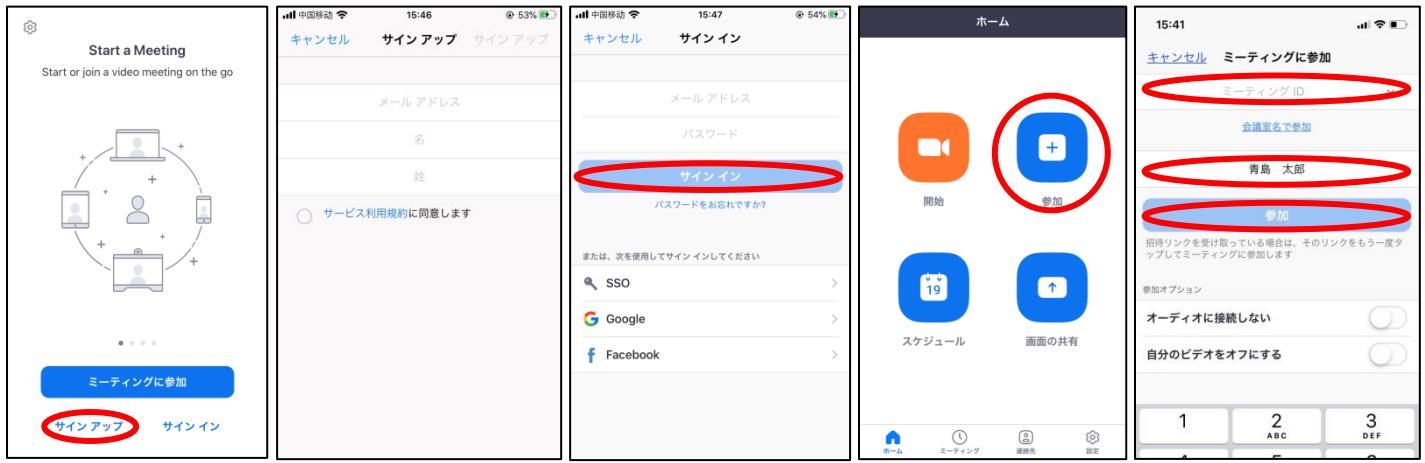

①サインアップをタップします。(2回目以降この作業は必要ありません) ②必要な情報を入力して、アカウントを取得します。(2回目以降この作業は必要ありません) ③メールアドレス、パスワードを入力してサインインします。 ④ホーム画面の参加をタップします。 ⑤学校 HP に記載されているミーティング ID と表示名を入力して参加ボタンをタップします。 <PC、Android でのダウンロードの方法>

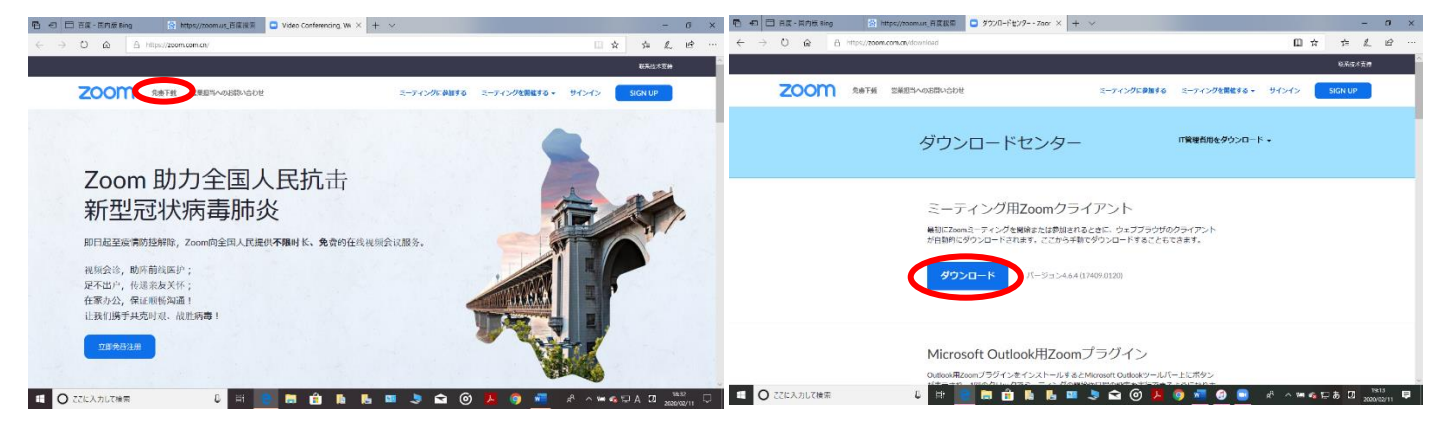

①百度や Internet Explorer などから https://zoom.us を検索します。 ②zoom の HP を開いたら、左上にある免費下载をクリックします。 ③ダウンロードセンターのページで、ダウンロードをクリックします。

<PC、Android でアカウントを取得しないでミーティングに参加する方法>

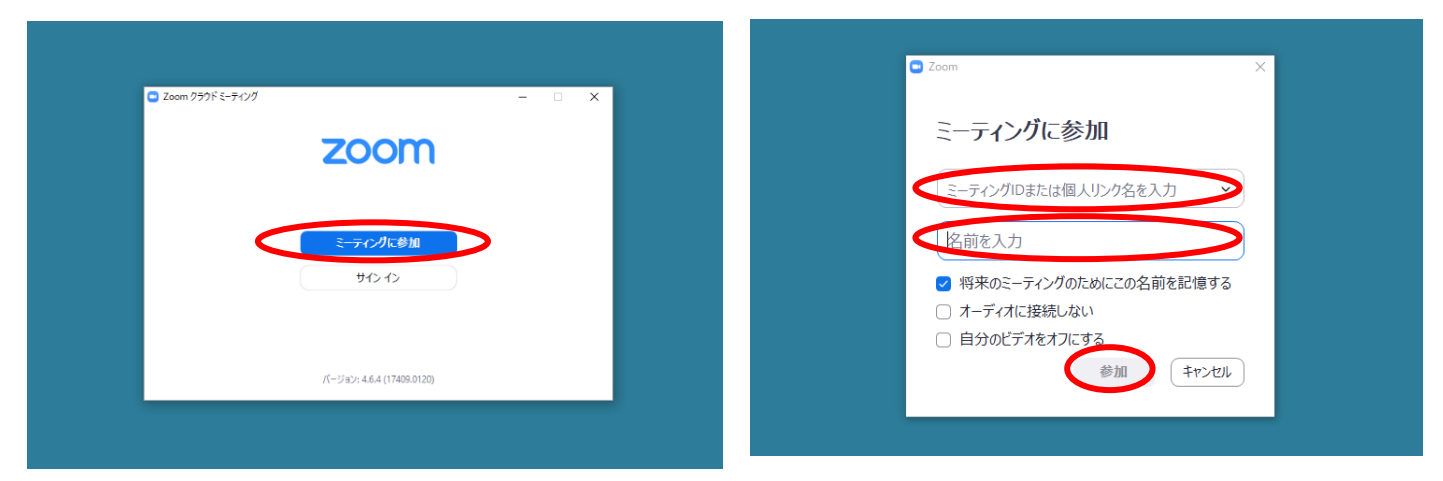

①zoom アプリを起動して、ミーティングに参加をクリックします。 ②学校 HP に記載されているミーティング ID と名前を入力して、参加をクリックします。

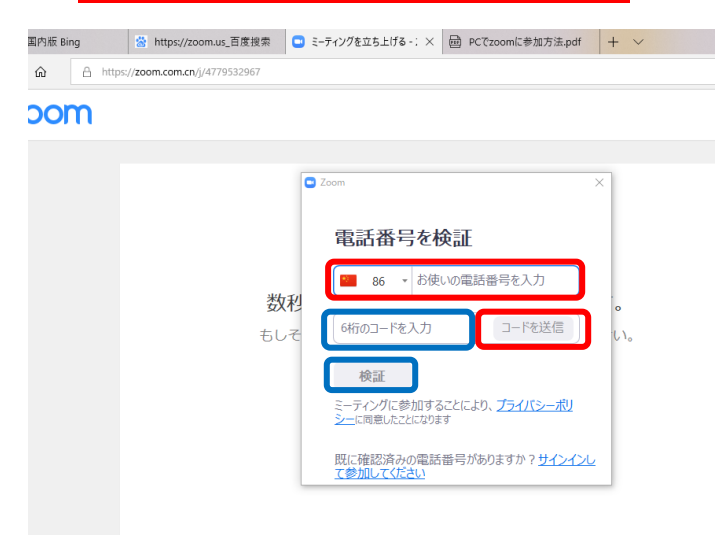

3電話番号を入力して、コードを送信をクリックします。 4送られてきたコードを入力して、検証をクリックします。